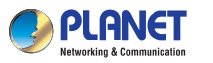

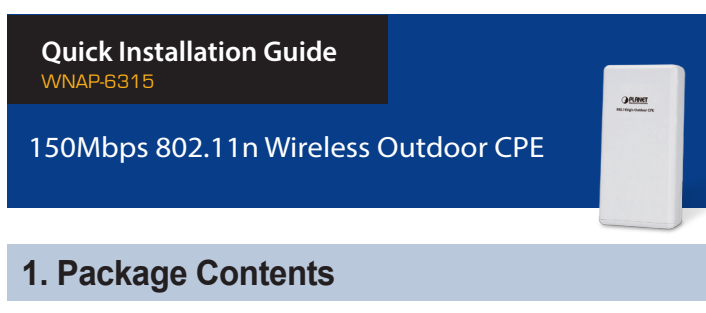

Thank you for choosing PLANET WNAP-6315. Before installing the AP, please verify the contents inside the package box.

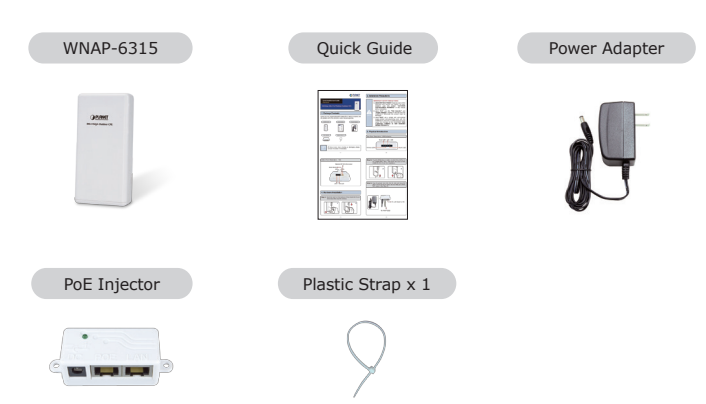

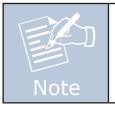

If there is any item missing or damaged, please contact the seller immediately.

 $-1$  –  $-2$  –

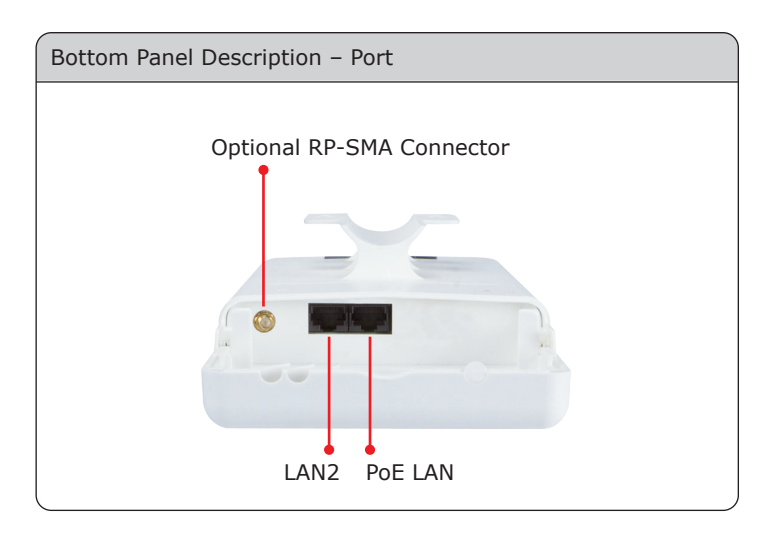

# **4. Hardware Installation**

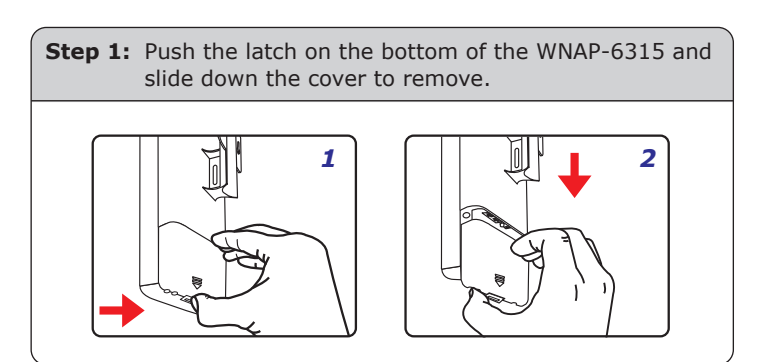

# **2. Installation Precautions**

#### **IMPORTANT SAFETY PRECAUTIONS:**

- 1. **LIVES MAY BE AT RISK!** Please be aware of the electrical wires around, and tighten the pole. Carefully read the section **"OUTDOOR INSTALLATION WARNING"** in the manual before installation.
- 2. Users MUST use the **"PoE Injector"** and **"Power Adapter"** shipped in the box with the WNAP-6315. Otherwise, the product might be damaged.
- 3. Users **MUST** use a proper and well-installed surge arrestor and grounding wired with the WNAP-6315; otherwise, a sudden lightning could cause fatal damage to the WNAP-6315. **EMD (Lightning) DAMAGE IS NOT COVERED UNDER WARRANTY.**

# **3. Physical Introduction**

**Caution** 

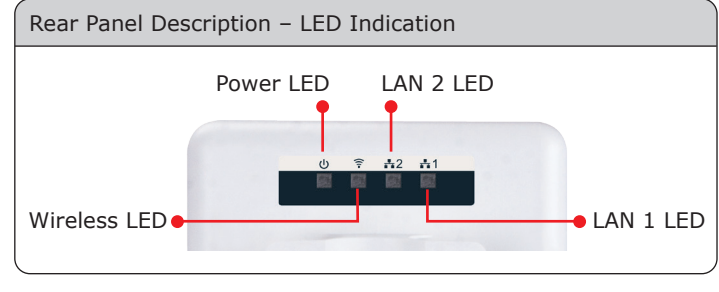

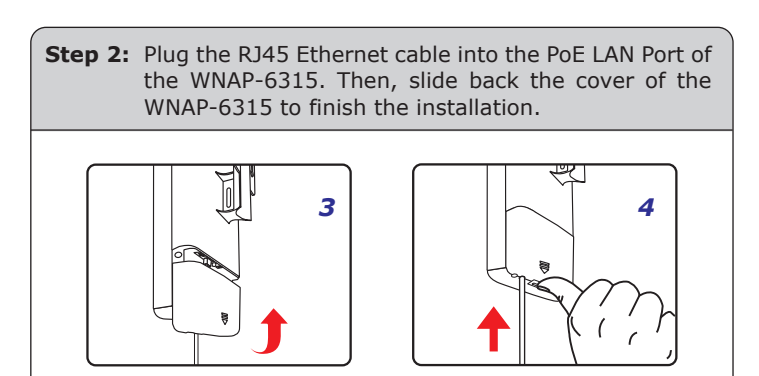

**Step 3:** Plug the power cord into the DC port and plug the other end of the RJ45 cable into the POE port of the PoE injector (See Step 2).

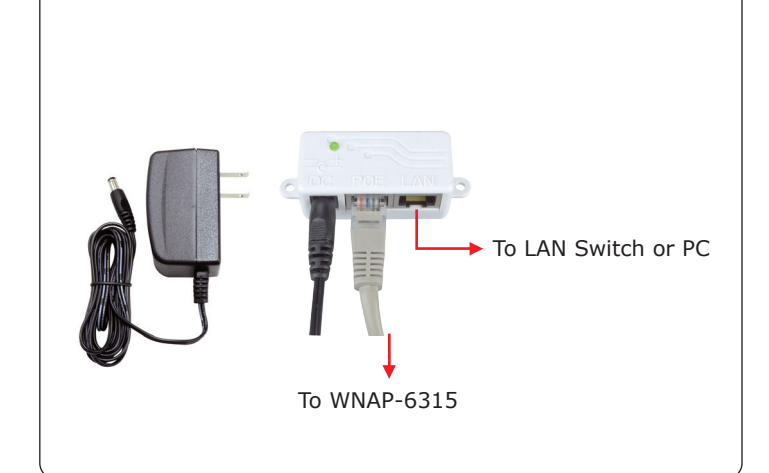

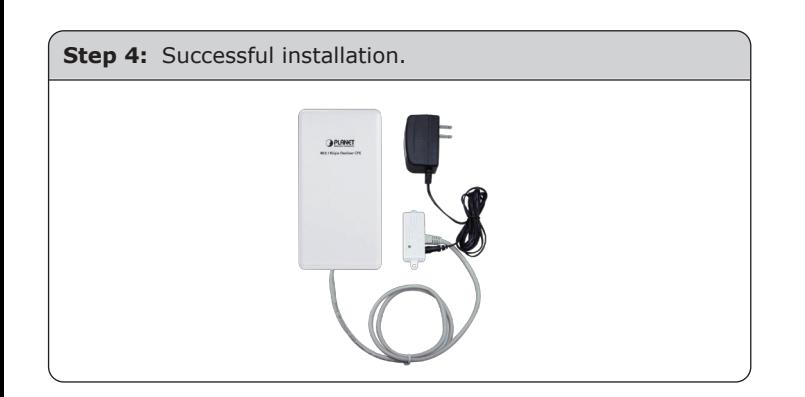

## **5. Pole Mounting**

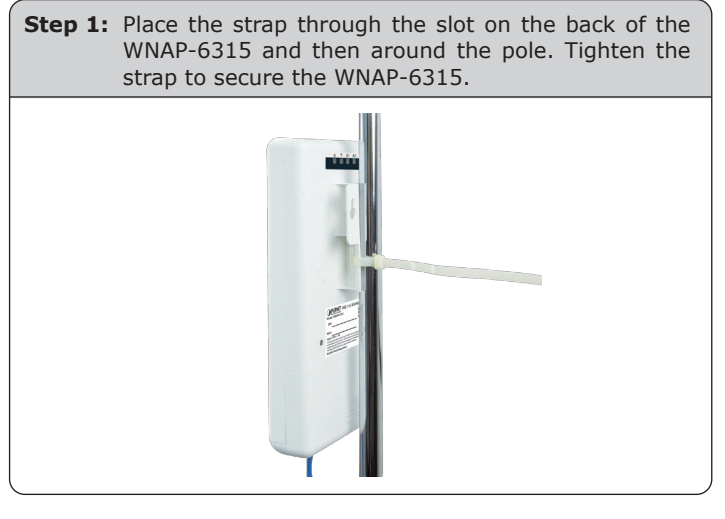

 $-5 -6 -$ 

#### Default IP Address: **192.168.1.253** Default User Name: **admin** Default Password: **admin** Default SSID: **WNAP-6315**

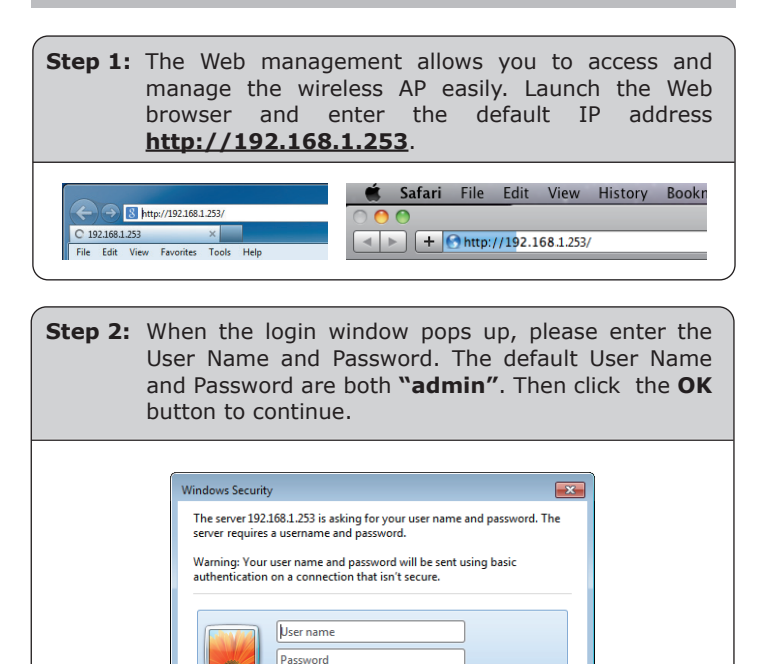

OK Cancel For security reasons, it is recommended to change the

Remember my credentials

password at the first login and memorize it.

## **6. Web Login**

Connect the WNAP-6315 with your PC via an Ethernet cable plugging into LAN port of PoE injector on one end and into LAN port of PC on the other end. Power on the WNAP-6315 via PoE from PoE injector.

- 1. Click the **"Start"** button located in the lower-left corner of your computer.
- 2. Click **"Control Panel"**.
- 3. Double-click **"Network and Sharing Center"** icon.
- 4. Click **"Change Adapter Settings"**.
- 5. Double-click **"Local Area Connection"**.
- 6. Select **"Internet Protocol Version 4 (TCP/IPv4)"** and click **"Properties"**.
- 7. Select **"Use the following IP address"**, and then click the **"OK"** button twice to save the configuration. For example, as the default IP address of the WNAP-6315 is 192.168.1.253 and the router is 192.168.1.254, then you may choose from 192.168.1.1 to 192.168.1.252.

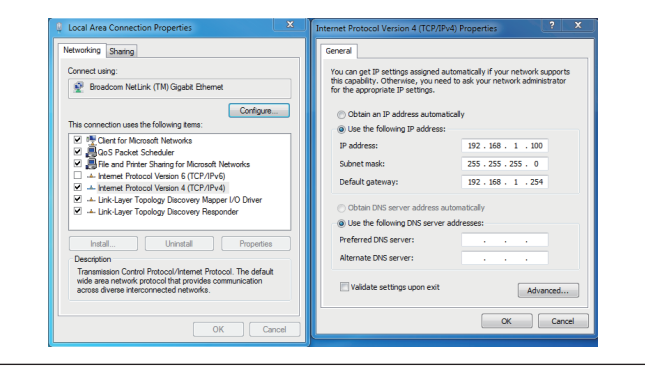

**Step 3:** After you enter into the Web User Interface, click **Smart Setup Wizard** at the left hand side of the screen. Once the basic configuration of the AP is done. Click the **Finish** or **Apply** button to make the change take effect.

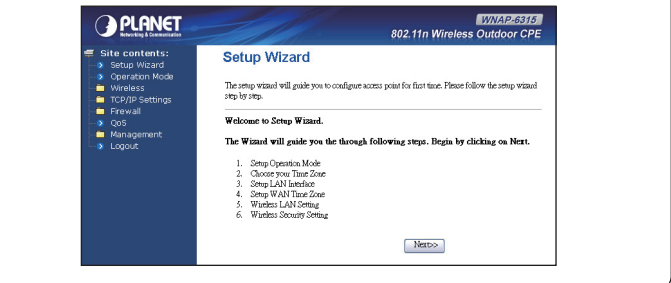

#### **Further Information:**

The above steps introduce the simple installations and configurations of the WNAP-6315. For further configurations, please refer to the user manual which you can download from the website.

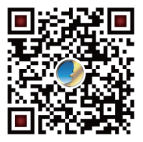

http://www.planet.com.tw/en/support/download.p hp?type1=4&model=48686&type=3

If you have further questions, please contact the local dealer or distributor where you purchased this product.